# **Step 10**

# **Video**

# **Quick Time Player Mac**

Debut video capture Video pad video editor

> Dec -18 Liljedalsdata

### **Beginning**

You must know Step 1, 2, 3.

Operating system Mac OS Mojave 10.14.1

Purpuse with this course is to learn basic knowledge about video recording and video editing. Equipment is simple and time is not spend on being careful.

#### Debut video capture and Video pad video editor

If you need more advaced videohandeling you can use Debut video editor och Video pad video editor for mac från NCH. These cost ca 300 SEK/piece. Courses about these are in Steg 16 Windows. Though it is important you learn handeling sound on your mac in this course. If you should like to create recording on mac with these tools and get problems with sound you may record sound on an extra computer and add sound to recording after createing pictures.

## **Videorecording with Quick Time Player**

#### Recording a video with saying and writing numbers

Click Apple/Systemadjustments/Screens and test different alternatives by clicking peel and test different screen alternatives.

Add your microphone to gate for loudspeaker. Probably you need a special cable and place the end with one contact in loudspeaker gate and in other end, with one red and green contact, you add the microphone to the red one.

Click Apple/Systemadjustments/Sound and make sure Sound in is marked

Check Sound off down to the right is not marked

When you use the microphone you will see something is happening

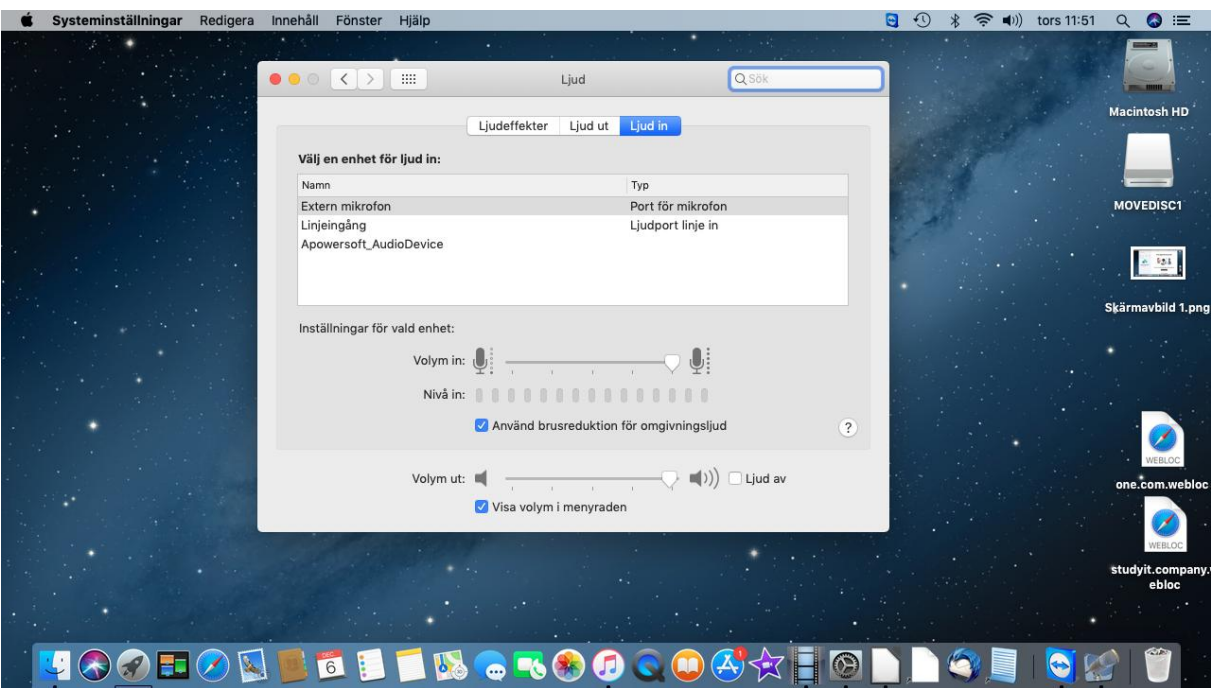

Start QTP by clicking the icon in activity field

Click Archive/New screenrecording

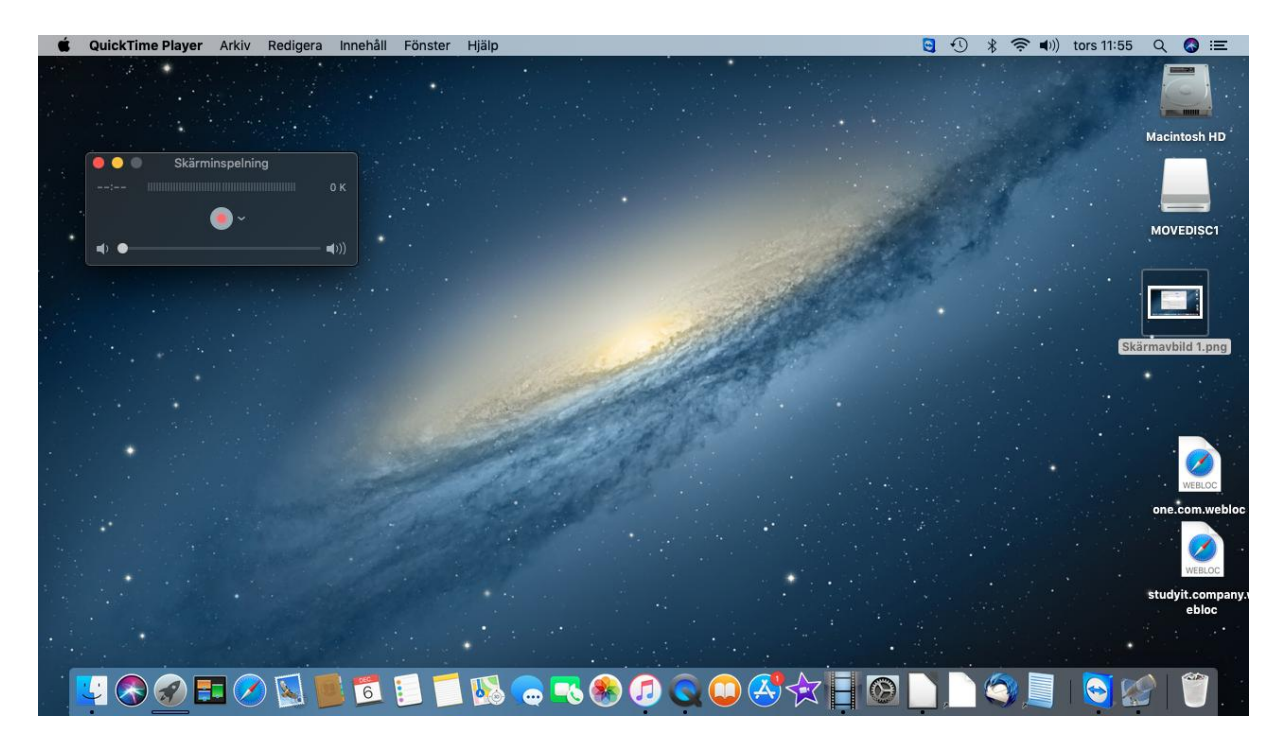

#### Click red bottom

Text " Click to record …….." is shown on screen

Start recording by clicking outside text

Start Libre Office Writer

Write numbers on screen while you say numbers. Make the recording about 2 min.

Close LibreOffice Writer

Stop recording by the small square bottom on top of screen to the right

Test recording by clicking right arrow

Finish recording by closeing window with red bottom and save vpart1.mov in folder /movies on hard disc.

Don´t save document you have created in Libre office writer

Take away connection to microphone and play the video by clicking twice on vpart1.mov på hårddisken

Now you will hear sound by loadspeaker built in to computer

Connect reciever to computer

Clicka System assortments/Sound and change to Sound out

Check recievers are activated

Check rhe small square Sound off is not activated

Play the video and make sure you hear the recording in recievers

#### Recording a video with saying and writeing letters

Connect microphone as earlier

Start QTP by clicking Archive/New recording

Click the red bottom

Text is shown on screen

Start recording by clicking on screen beside text

Start LibreOffice writer

Write letters and say which letter you write

Finish with square on top to the right

Test recording by clicking right arrow

Finish Quick time player by closeing window by pressig red bottom on top to the left

Save recording as vpart2.mov in /movies on harddisc

Don´t save documentet created in Libre Office Writer

### Recording a video crating a document with pictures

Make sure you have a folder with three pictures somewhere in your computer

Create a recording where you start Libre office writer and fetch three pictures and place them on an A4-page

Stop the recording with square on top and test

Finish Quick Time player with red bottom and save recording as pictures.mov on harddisc.

### **Editing**

#### Join two recordings to one video

Starta Quick time player

Open vpart1.mov

Click Edit/Add part at end

Open vpart2.mov

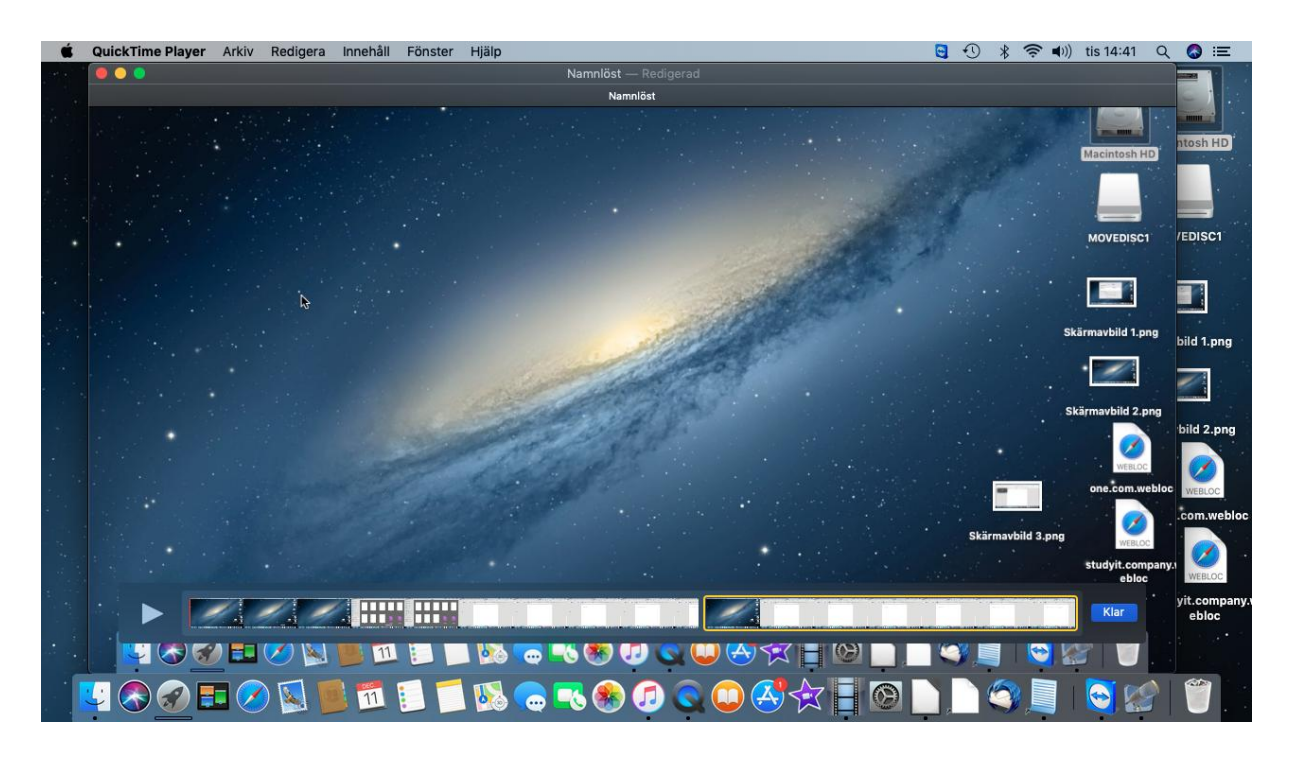

#### Klick ready

The two recordings now have become one recording

Close and save as  $part1+2$  in /movies on harddisc

Test and you will see the two recordings together

#### Join three recordings to one video

Starta Quick time player

Open vpart1+2.mov

Click Edit/Add part at end

Open pictures.mov

Save as vpart1+2+pictures.mov

Test

#### Join first half of vpart1with last part of vpart2

#### Start QTP

Open vpart1.mov

Click Edit/Trim

Drag right handle to the center

Click <TRIM>

Click Archive/Save

Save beginning of part1 as vpart1start.mov

Open vpart2

Clicka Edit/Putsa

Drag left handle to the center

Clicka <TRIM>

Click Archiev/Spara

Save the of para slutet av vsnutt2 as vpart2end.mov

Open vpart1start

Click Edit/Add klipp i slutet och välj vsnutt2slut.mov

Clicka Klar and test recording

Now you will see beginning of recording with numbers and end of recording with letters.